# **SOP for 2 nd phase Diploma Spot Admission (3rd Sem. LateralEntry)**

"Tagging declaration as annexed at Annexure-I is mandatory."

# **Activity dateline:**

- **Registration of Lateral Entry candidates:29.11.2021(06:00 PM) to 30.11.2021(upto 3:00PM)**
- **Candidates are advised to carry their valid mobile phone with registered mobile number to complete the OTP based tagging process**
- **Reporting of candidates, preparation of merit list & admission of eligible applicants on merit**
- **Applicants are mandatorily required to submit Annexure-I.**

# **Govt. Institutions:**

- a) 3<sup>rd</sup> Semester L.E: OTP based Tagging :- 30.11.2021-10:00AM to 30.11.2021-05:00PM,
- b) 3<sup>rd</sup> Semester L.E: Validation Starts from :- 30.11.2021 (01:00PM) to 30.11.2021 (05:00PM)
- c) Publication of Merit List: 30.11.2021-07:00PM,
- d) Counseling & System based allotment of branch on merit of Lateral Entry-30.11.2021-07:01PM to 30.11.2021-11.00 PM
- e) Verification of the documents uploaded by the candidates while taking admission must be completed within scheduled timeline. Candidates are not allowed to take admission in absence of valid documents.

# **Private Institutions:**

- a) 3<sup>rd</sup> Semester L.E: Last date for OTP based Tagging & Admission: 30.11.2021(10:00AM) to30.11.2021 (upto 11.00PM)
- b) 3<sup>rd</sup> Semester L.E.: Validation of non-validated candidates details at selected NCCs of the concerned district from 30.11.2021(01:00PM to 11:00PM).
- c) Verification of the documents uploaded by the candidates while taking admission

must be completed within scheduled timeline. Candidates are not allowed to take admission in absence of valid documents.

# **Applicants to be considered for Spot Admission**

- 1- Fresh eligible registered applicants;
- 2- Registered but not validated in the earlier phase;
- 3- Validated but not filled choices in the earlier phase;
- 4- Filled choices but not allotted seat in the earlier phase;
- 5- Allotted but not deposited admission fees in the earlier phase;
- 6- Allotted but not reported for admission in the earlier phase.

# **Getting Started for Spot Admission – for Institute**

- Open your browser, type the URL: [www.samsodisha.gov.in](http://www.samsodisha.gov.in/) and select the
- Diploma available under "**Skill Development & Tech Education**" from the screen.
- Then, click on the "**e Space**" link to open the log in page.
- Provide institution username and password to login.

# **Steps for "Spot Tagging"**

- Select "**Spot Admission (Diploma)**"from the left menu bar.
- Then, click on the "Spot Tagging (Lateral)"link to open the CAF tagging page to tag 3rdSem./L.E. applicant.
- Type the Bar code number in the given box and then click on the **Generate OTP** button. The underneath screen will be displayed.
- On clicking on **Generate OTP** button, an OTP will be sent to the particular student's registered mobile number. The In-charge person needs to ask the candidate to provide that OTP and then type the OTP at the given place and click on **Submit** button.

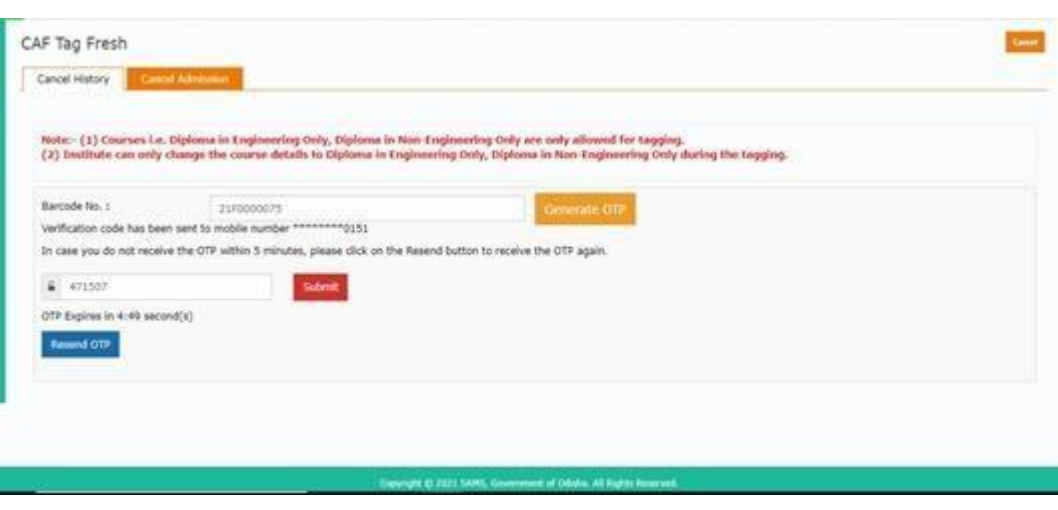

# **[Screenshot-1]**

 On clicking on the "**Submit**" button, the details of the CAF will be displayed on the screen. Necessary correction may be made at Institution level before tagging the CAF. Please refer to Screenshot-2**.**

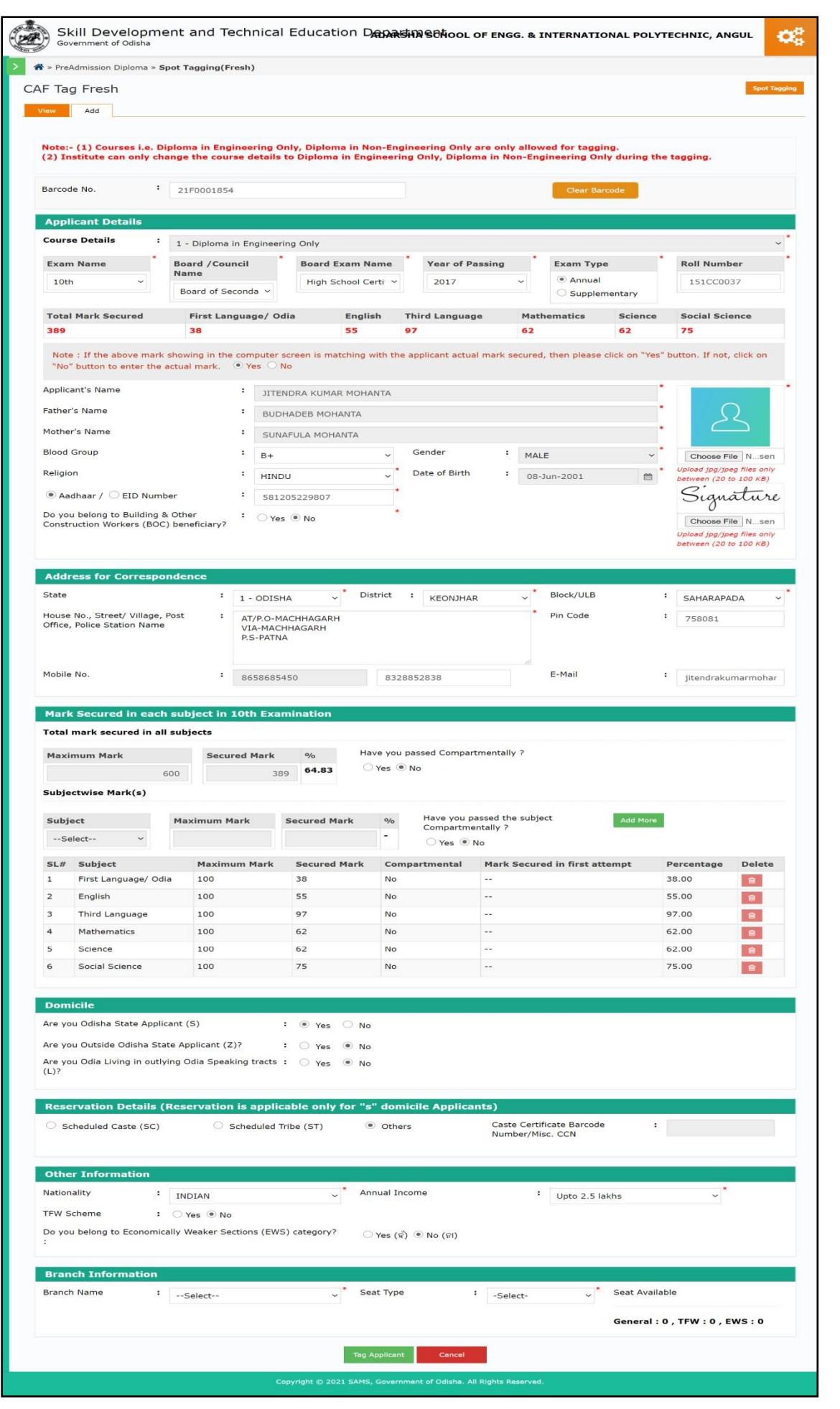

**[Screenshot-2]**

- Category, Course and domicile can't be changed without permission of the DTET.
- By clicking on the "Tag Applicant" button, you will be redirected to "Document Verification Page" for verification of documents already uploaded or upload new document. After completion of document verification, Institutions are advised to click on "Save" button to complete the tagging process of a CAF. Please refer to Screenshot-3.

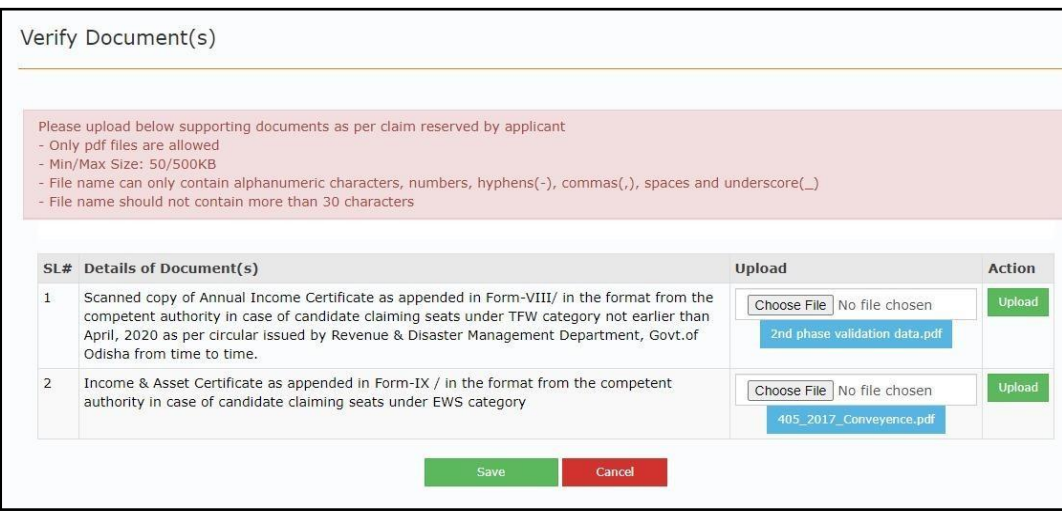

# **[Screenshot-3]**

**Print of the CAF can be taken by clicking on the barcode number displayed at** "**View**" screen.

#### **Use of "View" Tab**

- **Click on "View" from tab menu.**
- All Tagged candidate list will be displayed.

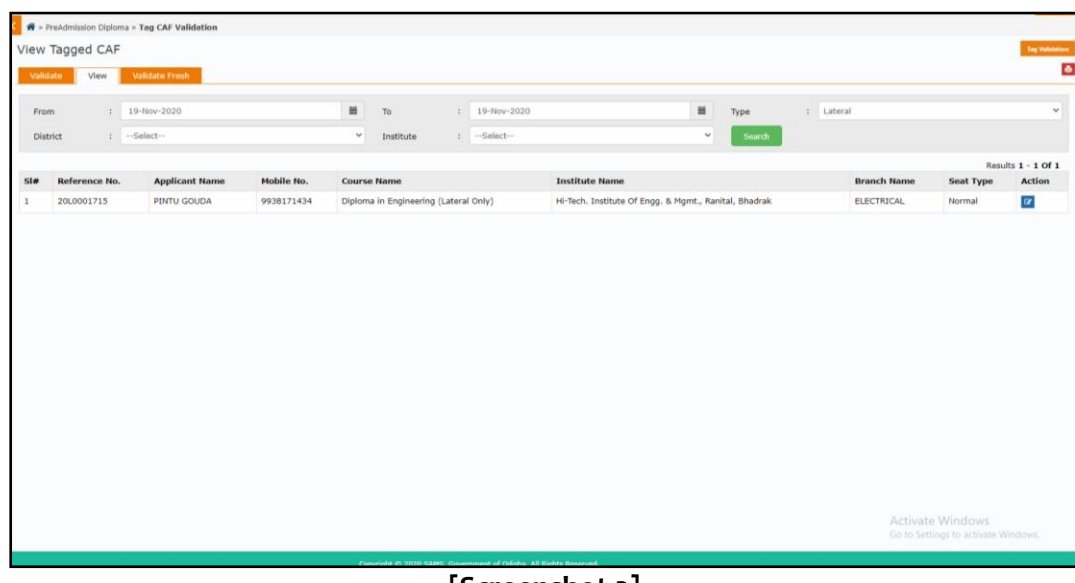

# **[Screenshot-3]**

# **Steps for "Spot Admission" Govt. Institutions**

- By clicking on the "**Spot Admission (Diploma)**" link, following links will be available
	- o Merit List
	- o Admission Update
- All validated tagged applicant will be displayed under "Merit List" menu. Selection of the merit list of applicants will be done purely mark basis.
- For admission, click on "Admission Update" link from left menu. Before clicking on the"Take Admission" button, the concerned authority needs to verify the online CAF with supporting documents for correctness.
- By clicking on "Take Admission" button, admission process is completed for this candidate only.
- After successful admission, student's data will be reflected in the admission register for further use of the institution.

### **Steps for "Spot Admission" Pvt. Institutions**

- All auto-validated CAFs will be displayed in admission register right after successful tagging by the Institutions.
- **Institutions are required to take a printout of the non- validated CAFs & relevant** documents to the nearest NCC of the concerned district for validation within the scheduled timeline. After successful validation at NCC, remaining records will also be shown at admission register.
- The In-Charge Person needs to verify and ensure the correctness the info mentioned in online CAF and supporting uploaded documents.

**N.B.: The institution shall ensure strict adherence to COVID guidelines issued by Government/Local Authorities during the conduct of whole process.**

**\*\*\***

**Annexure-I**

# **DiplomaAdmission–2021**

# **Declaration by the candidate for Tagging in the process of Diploma Admission–2021**

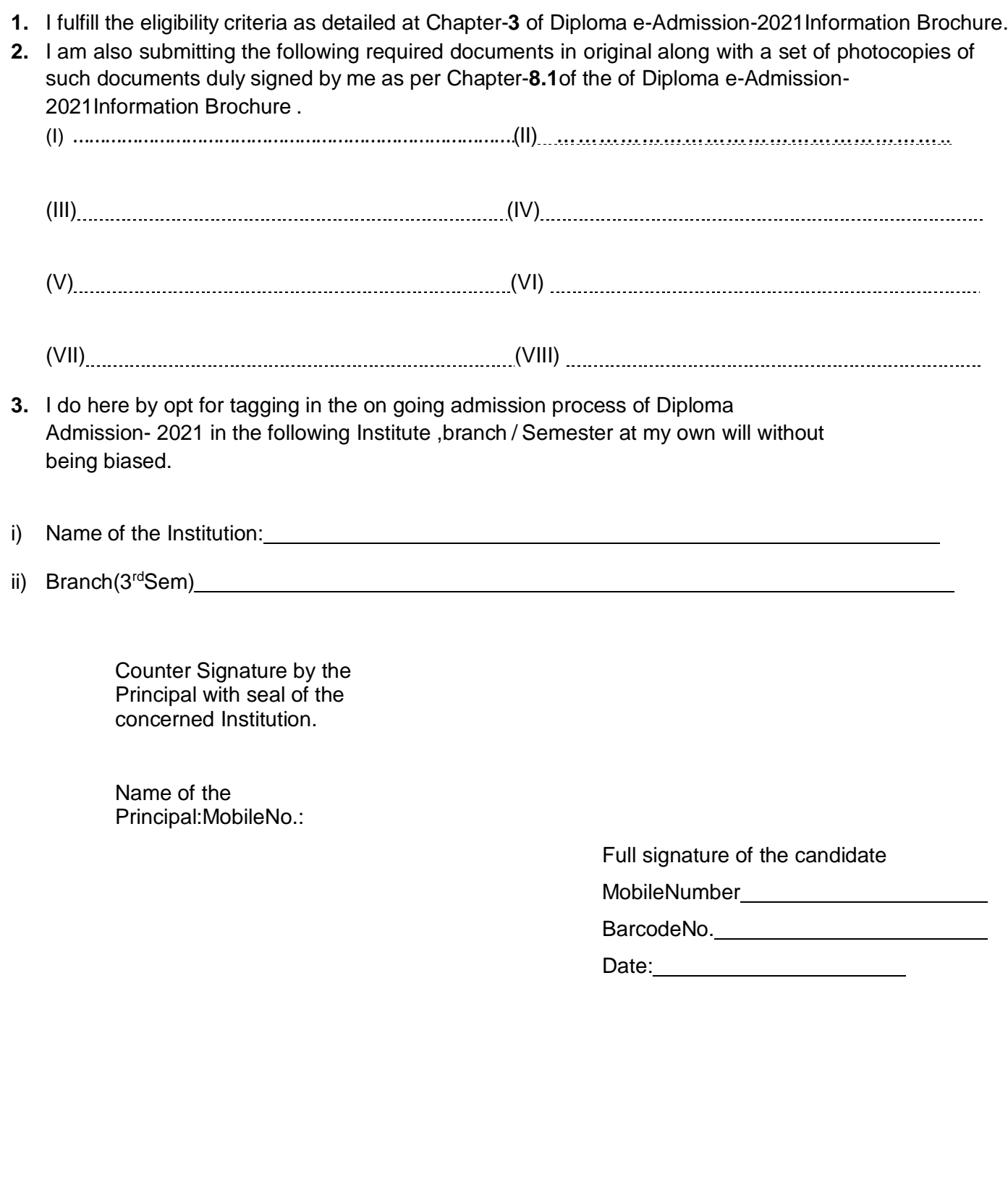